# **Bedienungsanleitung**

# **K.M.E. Preset Editor V2**

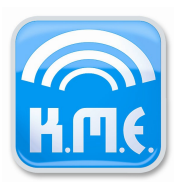

# Inhaltsverzeichnis

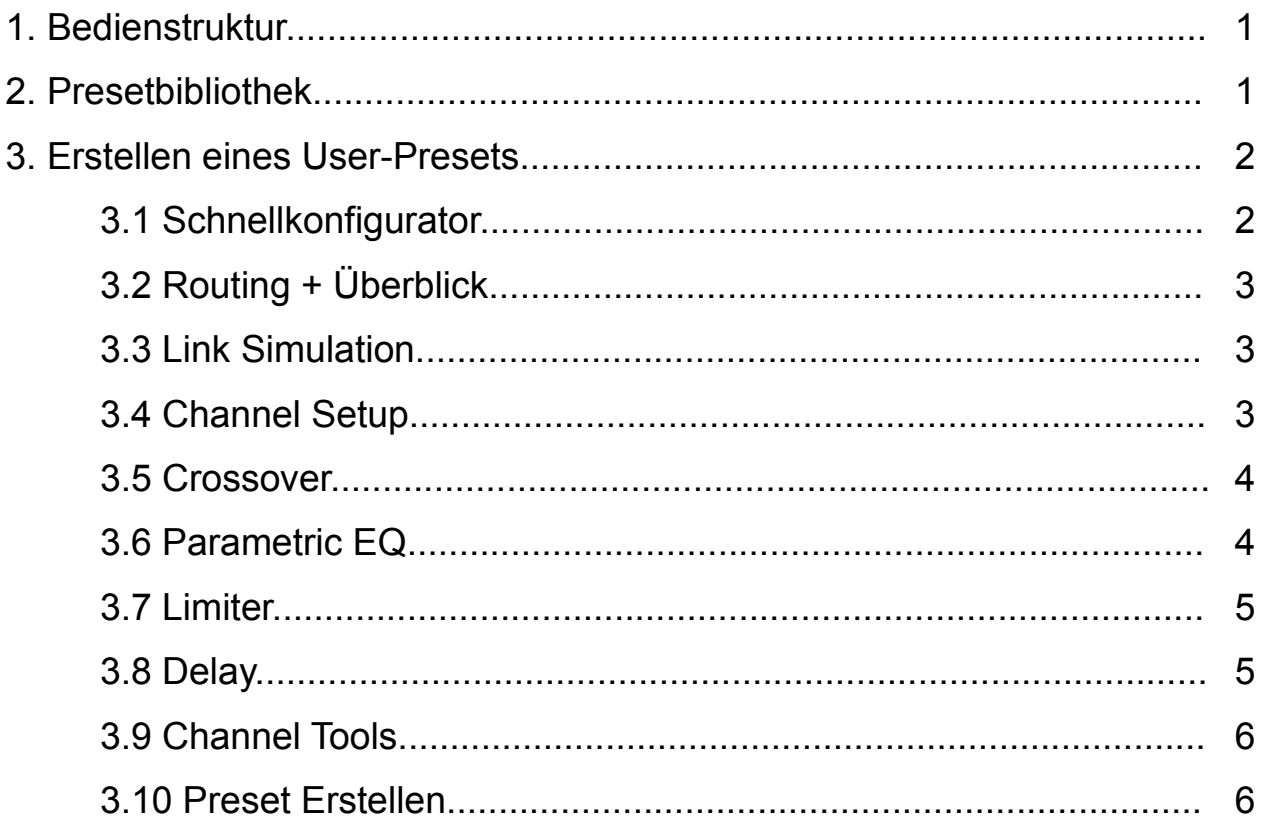

# **1. Bedienstruktur**

In der Menüleiste des Preset Editors befinden sich die unterstützten Geräte, für die Presets erzeugt werden können. Bei der Vollversion sind hier DA428, DA230 und VSS28 wählbar. Hinzu kommen umfassende Presetbibliotheken für DA428 und DA230.

Bei Verwendung der eingeschränkten Version VSS28 Preset Editor steht hier nur der VSS28 zur Verfügung.

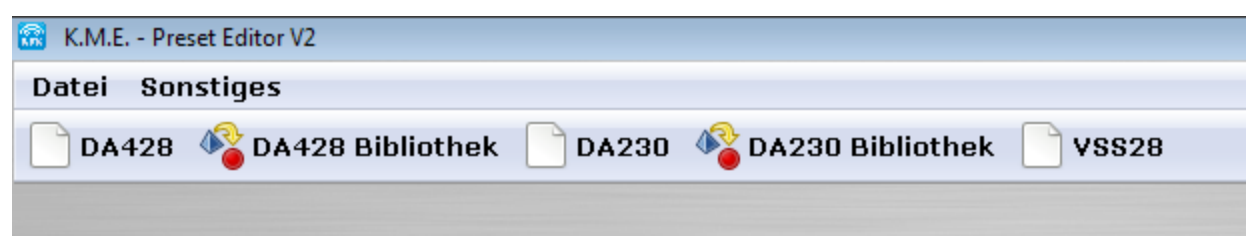

Abb. 1: Preset Editor Menu

Über das Dateimenü können außerdem Presets zur Bearbeitung im Editor geöffnet werden. Eine Vorselektion des entsprechenden Gerätes ist hierbei nicht notwendig, da der Preset Editor selbst den Gerätetyp aus den K.M.E. Presets detektiert und entscheidet, ob der Gerätetyp des Presets von der Version des Editors unterstützt wird.

Von K.M.E. erstellte Factory-Presets können ebenfalls mit dem Preset Editor geöffnet werden. Allerdings können diese nicht bearbeitet und nur eingeschränkt dargestellt werden.

Unter dem Menüpunkt "Sonstiges => Auf Updates prüfen" besteht die Möglichkeit einer Versionsüberprüfung. Voraussetzung hierfür ist eine funktionale Interneterbindung. Findet der Preset Editor eine aktuellere Version, wird diese automatisch heruntergeladen. Mit Abschluss des Downloads kann schließlich das Installationsprogramm gestartet werden.

### **2. Presetbibliothek**

Die Presetbibliothek beinhaltet alle Factory-Presets von K.M.E., sortiert nach Anwendungsfall. Nach Auswahl von Anwendung und Preset kann das gewählte Preset mit "Lade Preset" im Editor geöffnet werden. Hierbei stehen bis zu 2 weitere Optionen zur Auswahl: 1. Als Factory-Preset erzeugen

2. Routing konvertieren für Dante Option

Für Versio Presets steht der Punkt "Als Factory-Preset erzeugen" zur Verfügung. Das heißt, dass diese Presets durch Deselektion dieses Punktes in User-Presets umgewandelt werden können. Somit sind diese Presets im Editor anschließend vollständig editierbar. Mit dem Punkt "Routing konvertieren für Dante Option" wird das Eingangsrouting des entsprechenden Presets so umkonvertiert, das die Eingänge des optional erhältlichen Dante-Moduls anstelle der XLR-Eingänge am Gerät als Audioquelle verwendet werden. Die erzeugten Presets können schließlich im Editor wie gewohnt über "Datei => speichern / speichern unter" oder über die Seite "Preset Erstellen" abgespeichert werden.

#### **3. Erstellen eines User-Presets**

## **3.1 Schnellkonfigurator**

Mit der Schnellkonfiguration können einfach und schnell Presets generiert werden. Hierfür kann zunächst aus einer Liste von Routing Setups gewählt werden. Routing Setups sind Vorkonfigurationen zu üblichen Anwendungen und bestimmen im Wesentlichen das Eingangsrouting, sowie die Mute & Levelgruppierungen. Zusätzlich besteht im Schnellkonfigurator die Möglichkeit, Kanalzüge in ein Preset zu importieren. Dies können vorkonfigurierte Kanalzüge aus der K.M.E.-Lautsprecherbibliothek oder ausgewählte Kanalzüge externer User-Presets sein. Kanalzüge externer Factory-Presets können nicht importiert werden.

Als Eingangsmodi stehen "Analog", "Digital" und "Dante Option" zur Verfügung. Bitte beachten Sie bei den Punkten "Analog" und "Digital", dass der Eingangsmodus nicht Bestandteil des Presets ist, sondern im System Menü des Gerätes oder mit Hilfe des optional erhältlichen Netzwerk- oder Dantemoduls eingestellt werden muss. Dadurch ist es möglich, je nach Einstellung am Gerät, ein Preset sowohl für analogen als auch für digitalen Betrieb zu verwenden. Mit dem Punkt "Dante Option" wird das Eingangsrouting des ausgewählten Routing Setups so umkonvertiert, das die Eingänge des optional erhältlichen Dante-Moduls anstelle der XLR-Eingänge am Gerät als Audioquelle verwendet werden. Presets, die mit dem Punkt "Dante Option" erstellt werden, sind daher nur auf Endstufen mit eingebautem Dantemodul funktionsfähig.

Zum Abschluss der Schnellkonfiguration kann noch ein Presetname vergeben werden. Mit dem Klick auf "Preset erzeugen" generiert der Preset-Editor ein User-Preset aus gewähltem Routing Setup und importierten Kanalzügen und öffnet dies im Editor zur

Bearbeitung. Dort können, wie nachfolgend beschrieben, alle Einstellungen detailliert veranschaulicht und bearbeitet werden. Mit einem Klick auf "Überspringen" kann auf die Schnellkonfiguration verzichtet werden. In diesem Fall öffnet der Editor direkt ein Preset mit Standardeinstellungen.

# **3.2 Routing + Überblick**

Hier kann das Eingangsrouting für die Ausgänge gewählt werden. Zur besseren Verständlichkeit der gewählten Option veranschaulicht der Preset Editor das Routing in Abhängigkeit vom eingestellten Eingangsmodus. Bitte beachten Sie auch hier, dass der Eingangsmodus nicht Bestandteil des Presets ist, sondern im System Menü des Gerätes oder mit Hilfe des optional erhältlichen Netzwerk- oder Dantemoduls eingestellt werden kann.

# **3.3 Link Simulation (DA428 / DA230)**

Die Link Simulation dient dem besseren Verständnis der unterschiedlichen Linkoptionen. Dabei kann die entsprechende Linkeinstellung in Abhängigkeit vom Eingangsmodus dargestellt werden. Somit wird sowohl das Linkrouting als auch die Art des Signals (analog oder digital) am entsprechenden Linkausgang deutlich. Bitte beachten Sie, dass Eingangsmodus und Linkeinstellung nicht Bestandteil des Presets sind, sondern im System Menü des Gerätes oder mit Hilfe des optional erhältlichen Netzwerk- oder Dantemoduls eingestellt werden können.

# **3.4 Channel Setup**

Unter "Channel Setup" können verschiedene kanalspezifische Einstellungen vorgenommen werden. Dazu gehören:

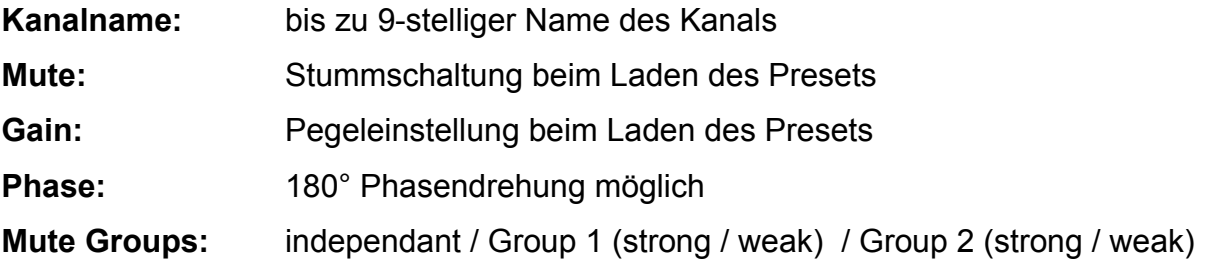

Mit Hilfe der Mute Groups können die Muteeinstellungen bei Bedarf gruppiert werden. Z.B. kann Kanal A als Master(Group 1 Strong) fungieren und Kanal B als Slave(Group 1 weak). Bei dieser Einstellung wird mit dem Stummschalten von Kanal A automatisch auch Kanal B stummgeschaltet. Beim Stummschalten von Kanal B hingegen wird Kanal A nicht stummgeschaltet. Mit der Einstellung "independant" erfolgt die Stummschaltung unabhängig von anderen Kanälen.

#### Level Groups: independant / Group 1 / Group 2

Mit Hilfe der Level Groups können die Lautstärkeeinstellungen bei Bedarf gruppiert werden. Z.B. können so die Bässe und Tops eines üblichen SAT-Systems unterschiedlichen Gruppen zugeordnet werden. Am Gerät wird dann immer nur jeweils 1 Encoder benötigt, um die Lautstärke zu verändern. Besteht vor dem Gruppieren eine Lautstärkedifferenz zwischen den Kanälen, so wird diese auch nach dem Gruppieren beibehalten. Mit der Einstellung "independant" erfolgt die Lautstärkeeinstellung unabhängig von anderen Kanälen.

#### **3.5 Crossover**

Diese digitalen Filter (Frequenzweiche) dienen zur Einschränkung des Frequenzbereichs. Der HP-Filter dient zur Wiedergabe der Frequenzen oberhalb der eingestellten Grenzfrequenz mit der von Ihnen gewählten Steilheit pro Oktave (Filtertyp). Dieses digitale Filter kann nicht deaktiviert werden. Der LP-Filter dient zur Wiedergabe der Frequenzen unterhalb der eingestellten Grenzfrequenz mit der von Ihnen gewählten Steilheit pro Oktave (Filtertyp). Dieses digitale Filter kann deaktiviert werden. Um z.B. ein Fullrange - Signal wiedergeben zu können, muss der kleinste einstellbare Wert der Frequenz (35 Hz) und einer der drei wählbaren Hochpassfilter ausgewählt werden.

#### **3.6 Parametric EQ**

Diese digitalen Filter (vollparametrischer EQ) beeinflussen den Frequenzgang durch Einstellung von Filterfrequenz, Gain (Verstärkung bzw. Absenkung) und Güte (Filtergüte). Pro Kanal stehen Low Shelf, High Shelf und 8 parametrische EQs zur Verfügung.

#### **3.7 Limiter**

Die Dynamikbearbeitung erfolgt, wenn der Pegel des Audiosignals den eingestellten Threshold-Wert (Schwellwert) überschreitet. Die beiden Zeitkonstanten Attack Time (ist die Zeit, wie schnell der Regelvorgang nach Überschreiten des eingestellten Threshold beginnt zu arbeiten) und Release Time (ist die Zeit, wie schnell der Regelvorgang nach Unterschreiten des eingestellten Threshold beendet wird) bilden die Geschwindigkeit des Ein- und Ausregelvorganges ab. Der Post Gain dient zur Pegelanpassung. Einstellungen sind ggf. abhängig vom Programm-Material und verwendetem PA System durchzuführen.

Als Einstellungshilfe bietet der Preset-Editor ein Tool zur Berechnung der Ausgangsleistung. Hierfür muss zunächst die korrekte Impedanz des angeschlossenen Lautsprechers eingestellt werden. Anschließend kann durch das Einstellen von "Threshold" und "Gain" die gewünschte Ausgangsleitung erreicht werden.

Eine alternative Herangehensweise bietet die Option "Generiere Threshold". Auch hier sollte zunächst die korrekte Impedanz des angeschlossenen Lautsprechers angegeben werden. Anschließend kann unter "Output" die maximale Belastbarkeit (AES) des Lautsprechers eingetragen werden. Der Preset-Editor berechnet in folge den Threshold und rundet diesen auf einen für das Preset einstellbaren Wert. Achtung: durch die Rundung wird die Ausgangsleistung neu berechnet (das Ergebnis entspricht somit nur näherungsweise der ursprünglich eingestellten maximalen Belastbarkeit (AES) des angeschlossenen Lautsprechers).

#### **3.8 Delay**

Unter "Delay" können pro Kanal zwei verschiedene Verzögerungszeiten eingestellt werden, die summiert die Gesamtverzögerung des entsprechenden Kanals bilden. Durch die Unterscheidung in Delay und System Delay ist es möglich, eine Verzögerung zur Systemabstimmung (z.B. Delay zwischen Bass und Top) separat zu der von der Anwendung benötigten Verzögerung (z.B. Delay Line) einzustellen.

# **3.9 Channel Tools**

Mit "Channel Tools" bietet der Preset Editor eine Kanal Kopier- und Resetfunktionalität. Dabei kann frei zugewiesen werden welcher Kanal auf einen anderen Kanal (oder nach Wunsch auch auf alle anderen Kanäle) kopiert werden soll. Dabei ist konfigurierbar welche Einstellungen des Kanals beim Kopier- oder Resetvorgang berücksichtigt werden sollen. Für den Kopiervorgang wird diese Selektion farblich im dargestellten Überblick veranschaulicht (die orange dargestellten Einstellungen werden mit den blau dargestellten Einstellungen überschrieben).

## **3.10 Preset Erstellen**

Unter "Preset Erstellen" kann schließlich noch bestimmt werden, welche Einstellungen für die Bearbeitung am Gerät gesperrt sein sollen. Außerdem kann ein bis zu 12-stelliger Presetname vergeben werden. Als Zusammenfassung vor dem Speichern veranschaulicht der Preset Editor noch einmal die Preseteinstellungen von Eingang bis Ausgang. Die gesperrten Einstellungen werden dabei in roter Farbe dargestellt.